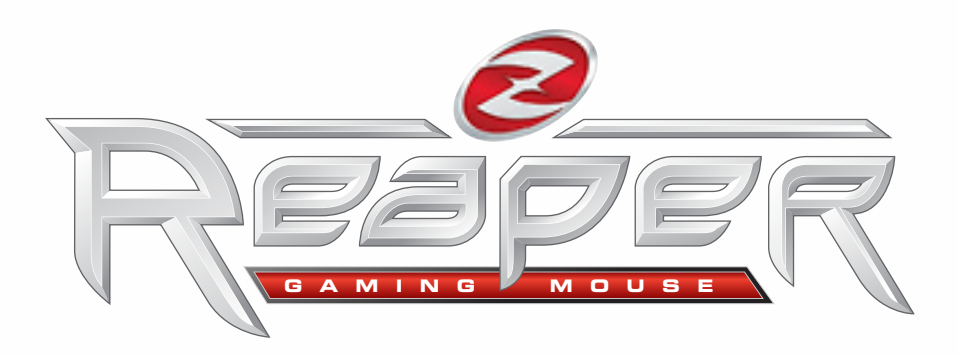

### **QUICK START GUIDE**

Version 1.0 (September 2006)

1

## **INTRODUCTION TO REAPER™**

### WELCOME TO THE REAPER, THE LATEST PRECISION GAMING TOOL FROM IDEAZON!

The Reaper mouse is specifically designed to increase user performance and enhance the gaming experience. Some of the Reaper's features include:

- $\triangleright$  Real Time, on the fly DPI switch
- 7 buttons, programmable in-game
- Ultimate glide & precision
- Rubberized mouse buttons
- Gold plated USB connector
- Illuminated Ideazon Z logo

Package contains: Reaper Optical Gaming Mouse and Software CD.

### **SYSTEM REQUIREMENTS**

In order to take full advantage of the Reaper, your operating system requires the following minimum system specifications and components:

### MINIMUM SYSTEM REQUIREMENTS

- Windows® 2000/XP/Vista
- 10 MB Hard Disk Space
- USB 2.0/1.1 Port

# **INSTALLING THE REAPER**

Installing the latest software version downloadable from *www.ideazon.com* is highly recommended.

#### NOTE: The Reaper software is an optional component; it is not required for standard functionality.

1. Connect the Reaper to an available USB port on your computer, wait for Windows to autorecognize the device and automatically install the basic drivers.

2. Double-click the latest installation software you downloaded or place the Reaper CD in the CD-ROM drive. NOTE: The "Auto-run" feature should start the installation process automatically. If installation does not begin automatically, open "My Computer", click on the CD ROM drive (Usually marked "D"), and double-click "REAPER-SETUP.EXE".

3. In the first window, read the instructions carefully and click 'Next' when you are ready to proceed with the installation.

4. In the "Destination Location" window you have the option to install the software to the default location (''\Program Files\Reaper'') or click 'Browse' to choose a new location. Click 'Next' to install the software to selected location.

5. You are now ready to install the Reaper software. Click 'Next' to begin the installation.

6. Congratulations! You have successfully installed the Reaper software. Click 'Finish' to finalize the installation.

After installation is complete a black 'Z' tray tool icon will appear in your System Tray. You can access the Reaper software by double-clicking the 'Z' tray tool icon.

# **REAPER SOFTWARE**

The Reaper software is broken into 6 separate sections: Button, Roller Menu, Wheel, Move, DPI, and About tabs. Each section allows you to modify unique mouse settings or view information about the mouse:

- $\blacktriangleright$  Button tab -- Allows you to modify the individual button assignments or adjust the double click speed. Use the 'Default Settings' button to restore the default settings at any time.
	- Mouse button configuration Use these settings to re-assign the individual mouse buttons. There are various Windows shortcuts available in the dropdown menu. The Roller Menu can also be assigned here. *(Note*: Re-assigning a button from its default may prevent it from being programmable in-game)
	- Double click speed adjustment Use this setting to change the double click speed for the left-click button.
- <u>Roller Menu tab</u>  $-$  Allows you to re-assign the Roller Menu assignments. The Roller Menu is a small application which allows you to launch your favorite games and applications quickly.
- Wheel tab Allows you to configure the Scroll Wheel's 'scroll speed'.
- Move tab Allows you to configure options related to mouse movement and speed.
	- Speed Use this setting to adjust the cursor movement speed.
	- **Acceleration Use this setting to adjust the cursor acceleration.**
	- Automatically move cursor Using this setting will automatically move the cursor to the default button in a dialog box.
- DPI tab Allows you to modify the DPI settings to suit your personal preference (Note: Button 4 (located below the scroll wheel) is the default DPI switch).
	- **BEAL-Time DPI-Use this setting to toggle in Real-Time between 400, 800, and** 1600 DPI.
	- Fixed DPI value Use this setting to assign a fixed DPI value to the mouse.
	- 2 DPI value combinations Use this setting to assign only 2 DPI values to enable faster DPI switching.
- About -- Here you can view important copyright information or visit the Ideazon website.

## **UNINSTALLING THE REAPER SOFTWARE**

1. Click Start > Control Panel (or Start > Settings > Control Panel, depending on which version of Microsoft® Windows® you are using).

- 2. Double-click on the Add/Remove Programs icon.
- 3. Search the list for ''Reaper Gaming Mouse'' or similar. Click 'Remove' to start the uninstall process.

### **TROUBLESHOOTING**

- If the mouse is not working properly or if an 'Unrecognized USB device' message appears, try plugging the mouse into an alternate USB port on the back of your computer.
- If the mouse is unable to 'wake' the computer from Stand By mode, go to the *Control* Panel>System>Device Manager>Mice and other pointing devices>HID-compliant mouse>Properties>Power Management tab and check the option that reads "Allow this device to bring the computer out of stand by''.

## **ADDITIONAL INFO**

Additional information can be found at **www.ideazon.com** and **community.zboard.com**.